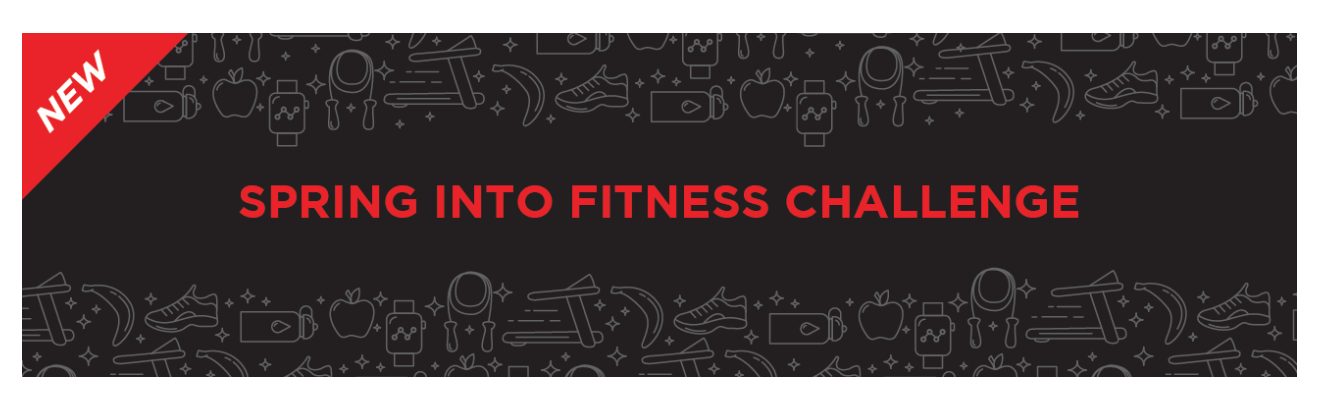

### **HOW TO SUBMIT ACTIVITIES: STEP-BY-STEP INSTRUCTIONS**

#### **STEP 1**

NAVIGATE TO THE **[RESULTS PAGE](https://runsignup.com/Race/Results/40719#resultSetId-238958;perpage:100)** ON THE HEART & SOLES RUN REGISTRATION SITE.

### **STEP 2**

#### CLICK THE **SUBMIT VIRTUAL RESULTS** BUTTON.

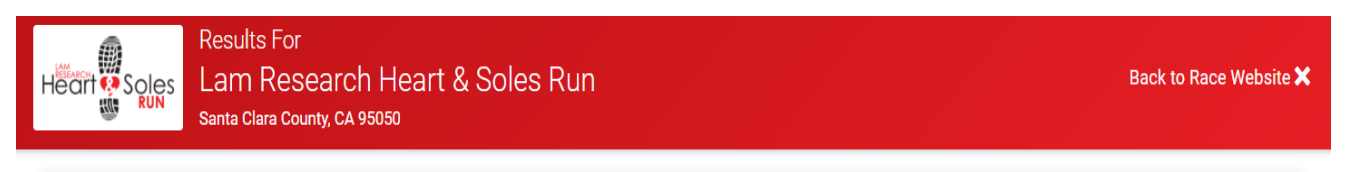

**Submit Virtual Results** 

m

Post Virtual Results! This race has virtual events. If you completed a virtual event, submit your results here.

# **STEP 3**

#### ENTER YOUR INFORMATION TO FIND YOUR REGISTRATION.

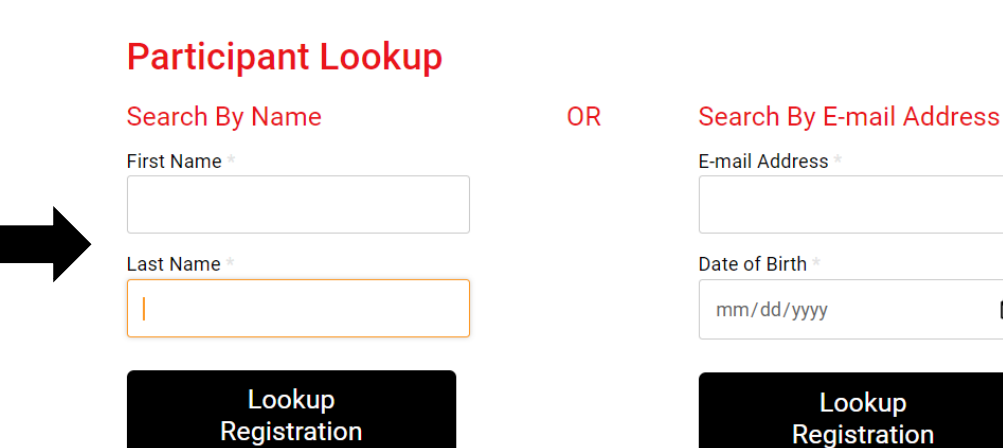

## **STEP 4**

ONCE YOU FIND YOUR REGISTRATION, SELECT **SUBMIT VIRTUAL RESULTS**.

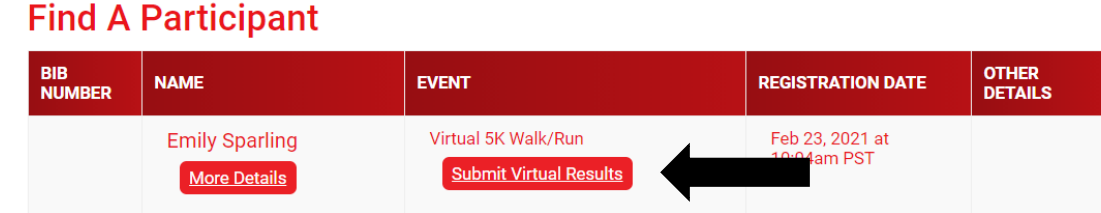

### **STEP 5**

USE THE DROPDOWN MENU TO SELECT YOUR ACTIVITY TYPE.

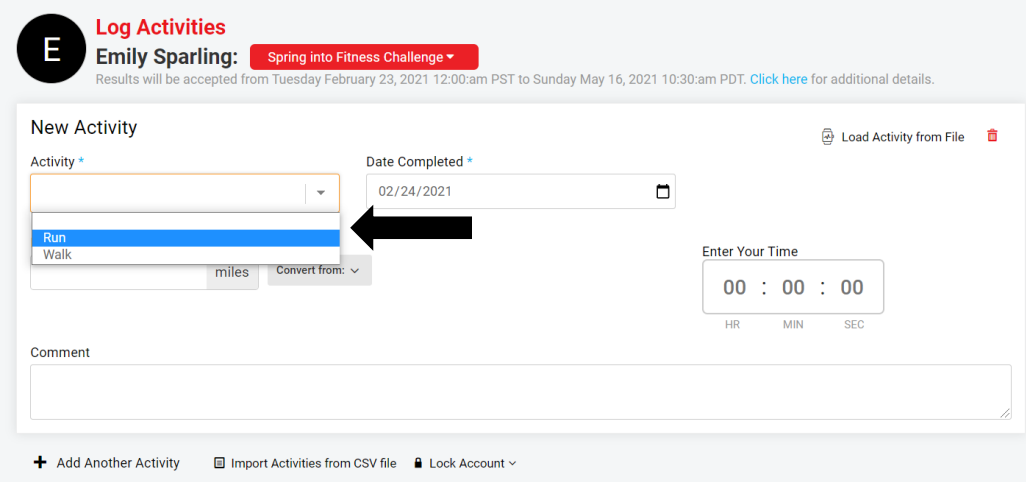

# **STEP 6**

#### ENTER THE DETAILS OF YOUR WORKOUT.

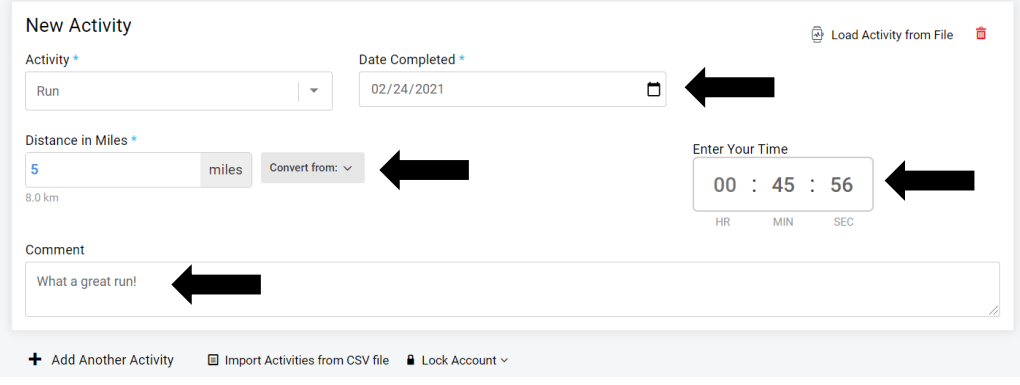

**STEP 7**

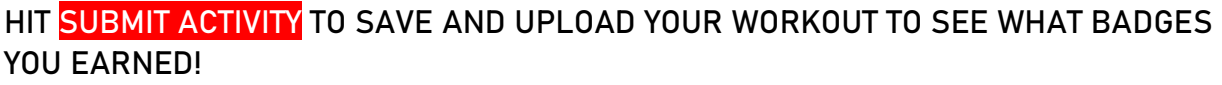

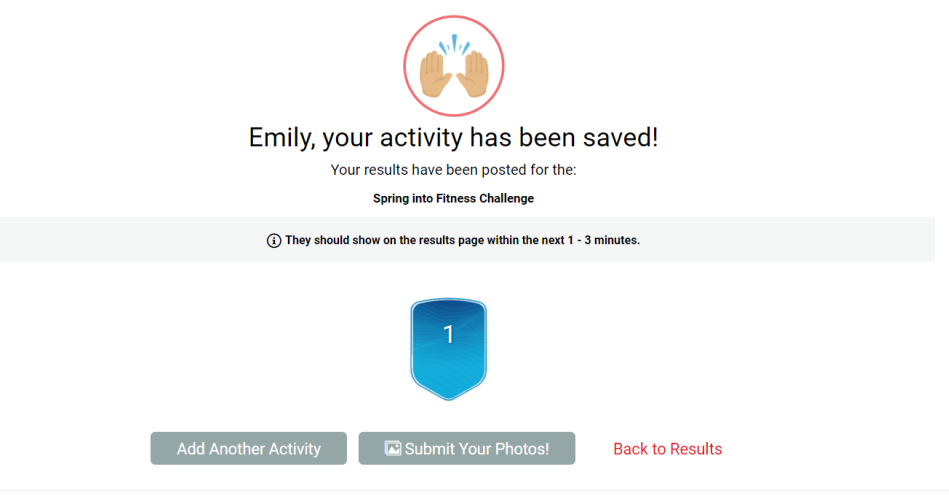

#### **STEP 8**

VIEW YOUR PROGRESS AND ACCESS YOUR **TROPHY CASE** ON YOUR INDIVIDUAL RESULTS PAGE.

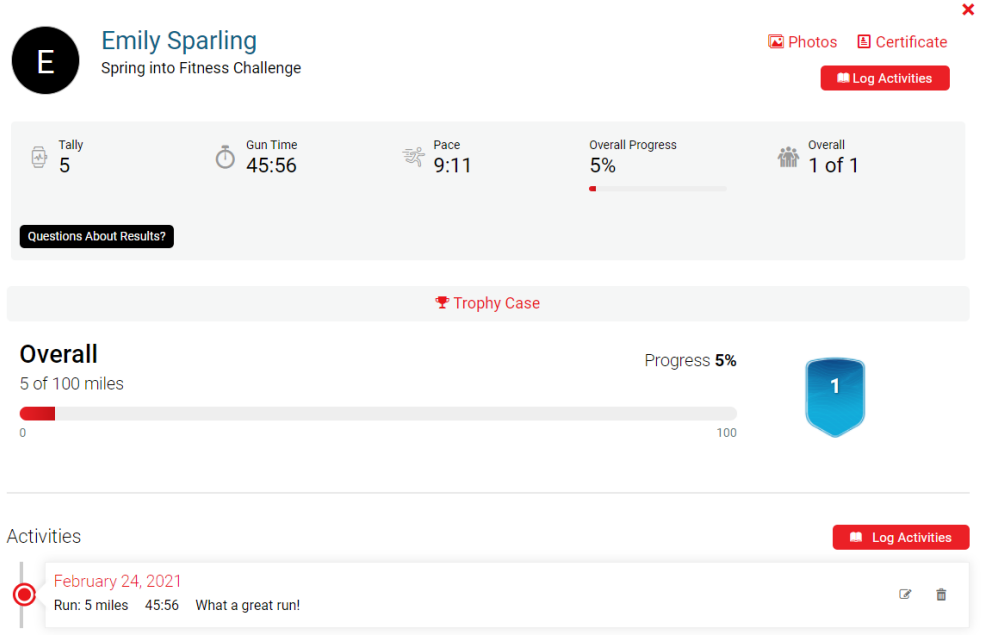

**CONGRATS ON WORKING TOWARDS YOUR SPRING FITNESS GOALS!**